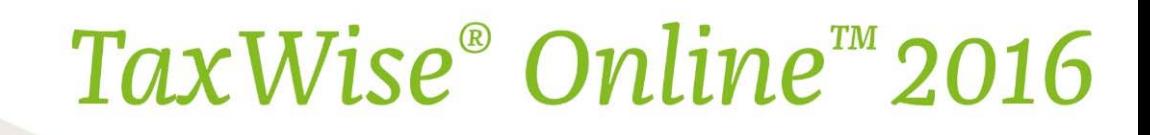

## *Manage Users*

As the admin user, you have the ability to create user names, as well as to set roles to determine the level of access each user has in TaxWise Online.

To create a new user:

- 1. Log in as the admin user.
- 2. From the drop-down menu, click Settings.

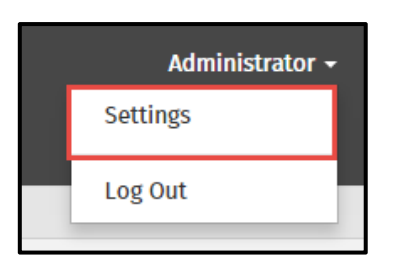

3. Click Manage Users.

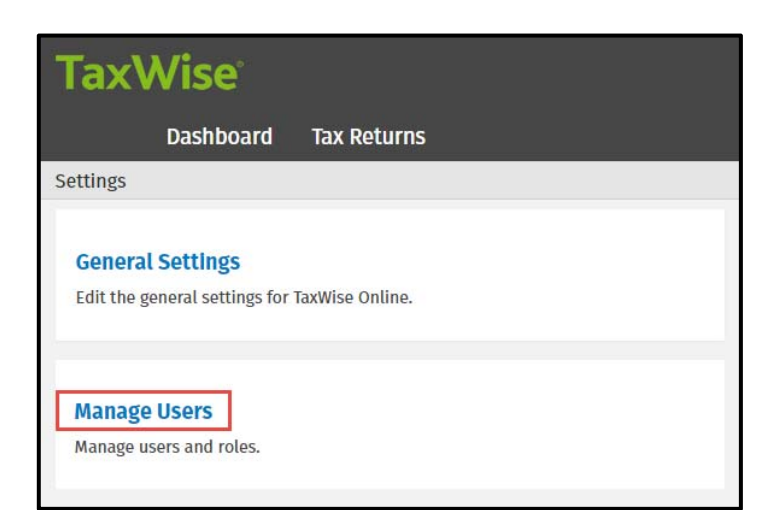

4. TaxWise Online displays the User Manager page. Click Create a New User.

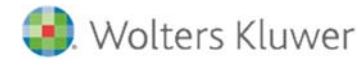

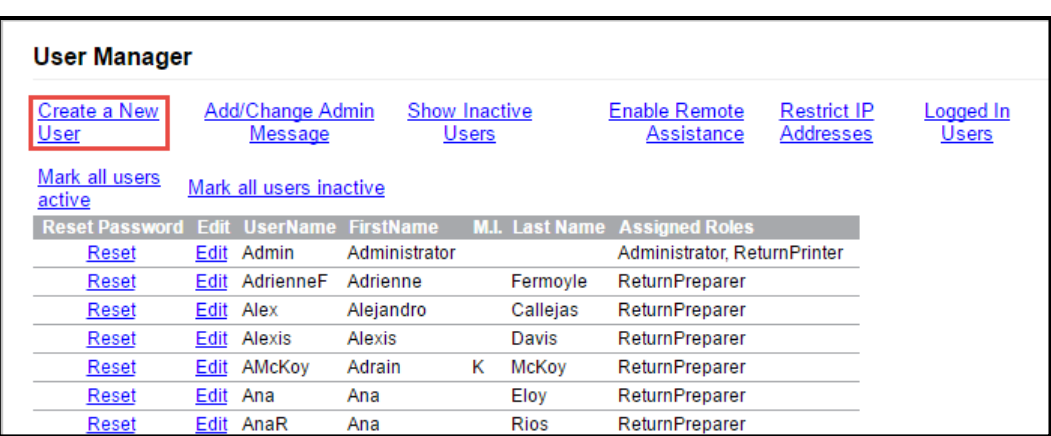

5. TaxWise Online displays the Create User page. Complete the fields, including assigning a role for the user. See the table below for an explanation of each role.

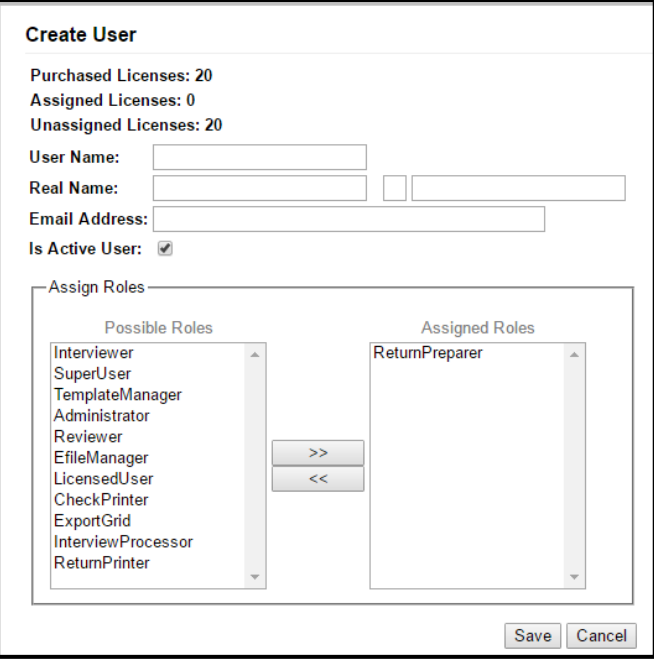

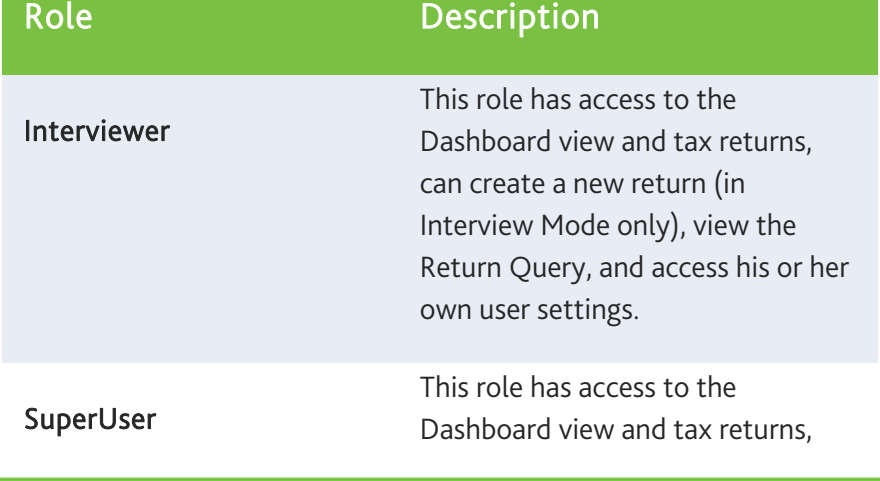

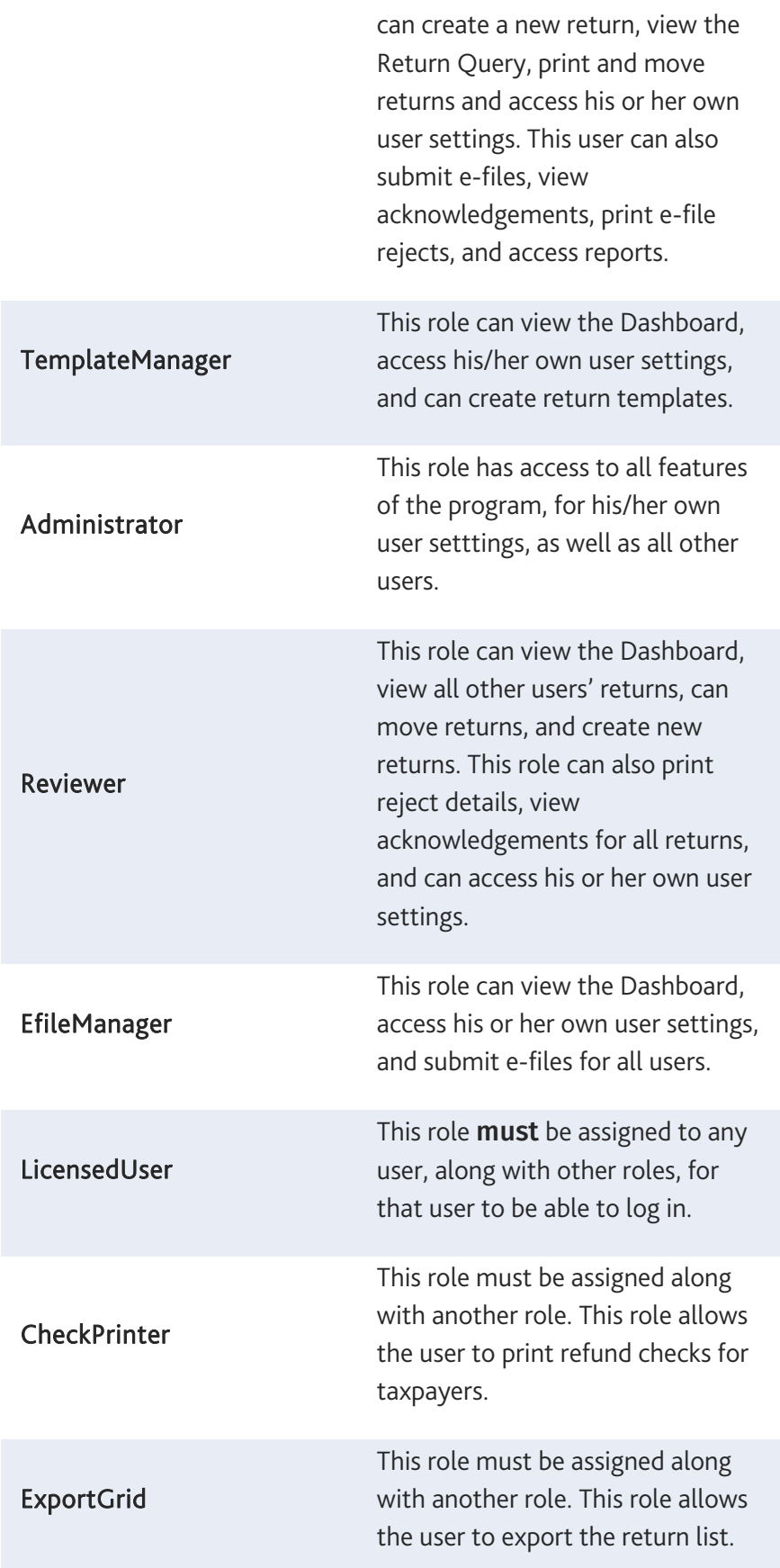

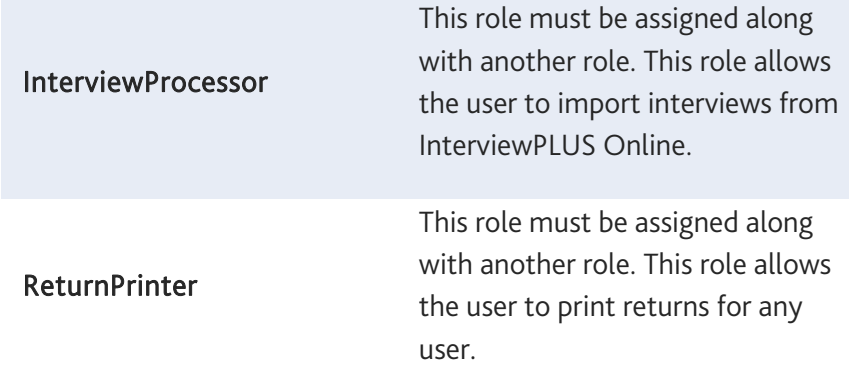

## 6. Click Save.

- **T** You can assign as many roles as needed to a user, but all users must include the LicensedUser role in order to log in.
- **T** When you create a new user, the password the first time is the same as the user name. You will be prompted to create a unique password at that time.

## Reset Passwords

After 3 failed login attempts, TaxWise Online locks the user account. The admin user can reset the password for any other user by clicking the Reset link in User Manager.

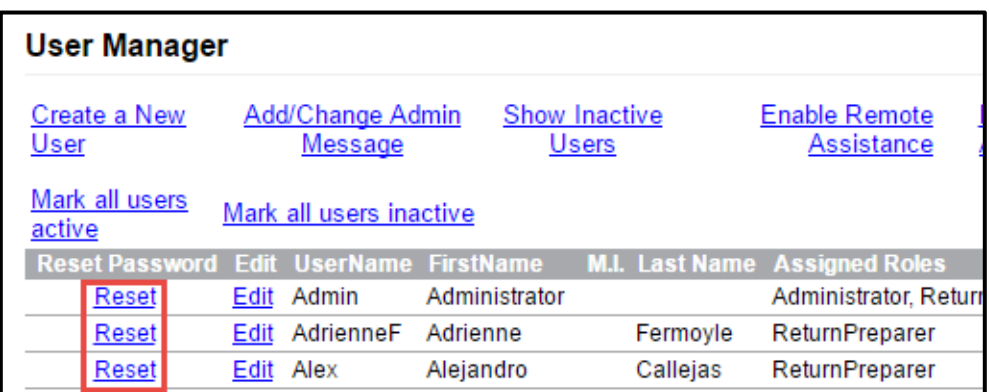

If the admin user, or any other user, forgets his/her password prior to failed login attempts:

1. Click the link provided on the login screen.

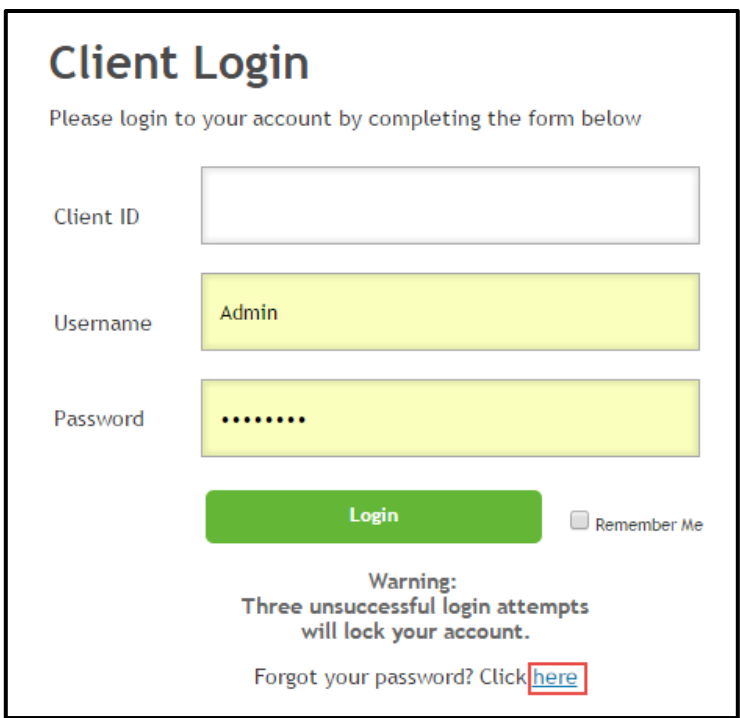

2. Enter your Client ID and Username, and click Next.

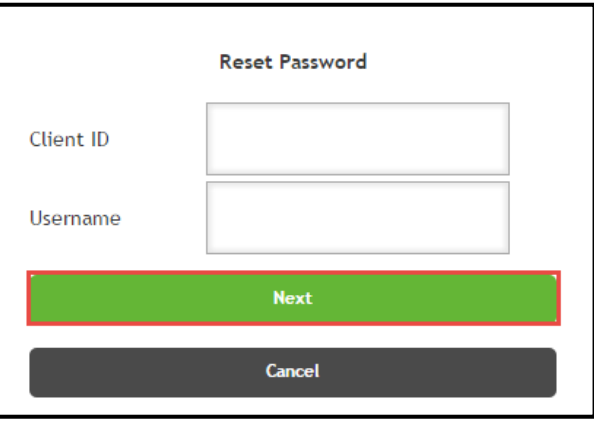

3. Answer the security question you set up when you created your password, and click Next.

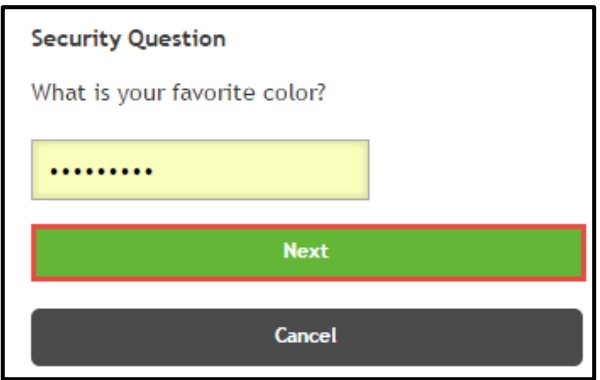

4. TaxWise Online allows you to create a new password.